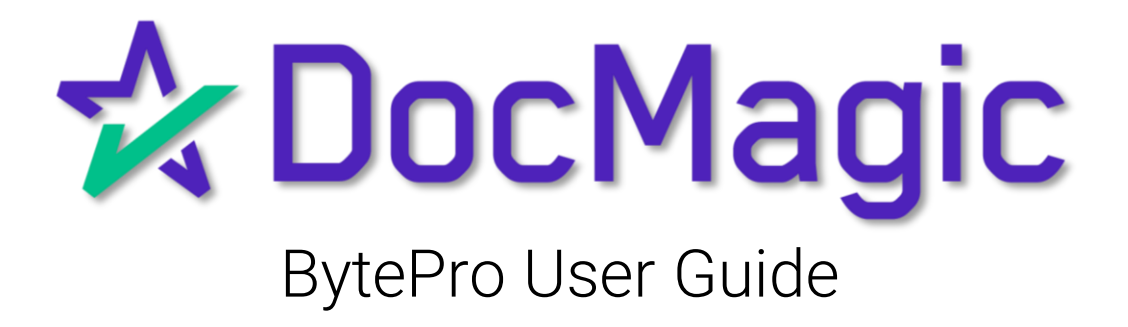

# Table of Contents

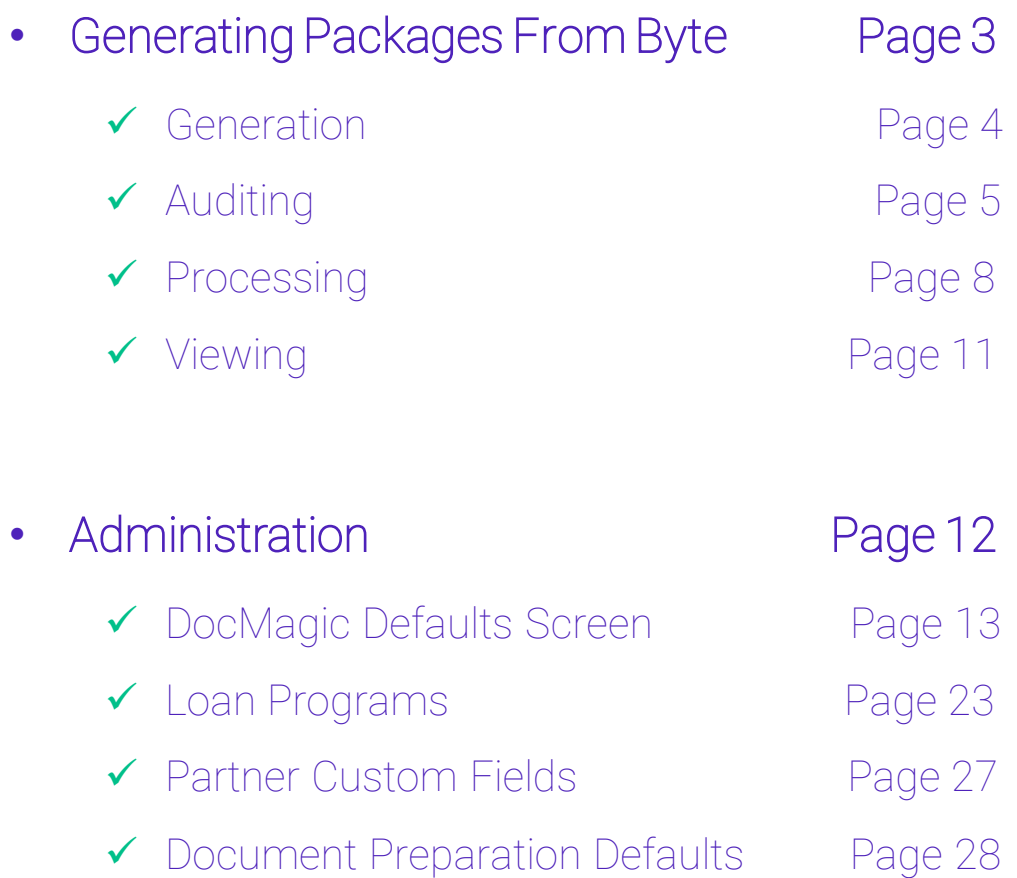

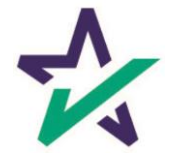

Introduction

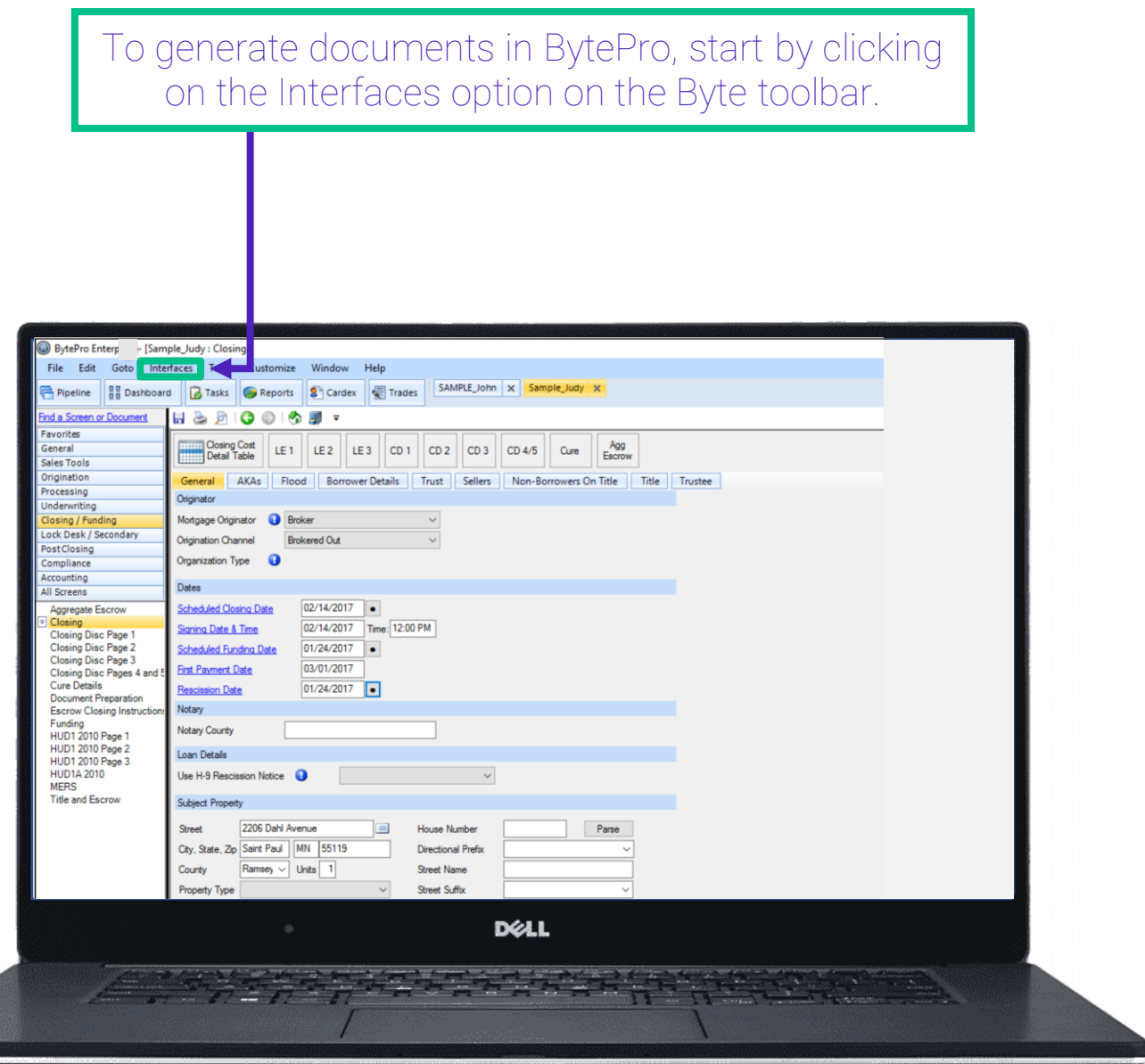

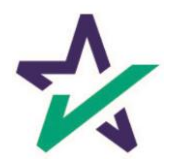

### Select Document Preparation.

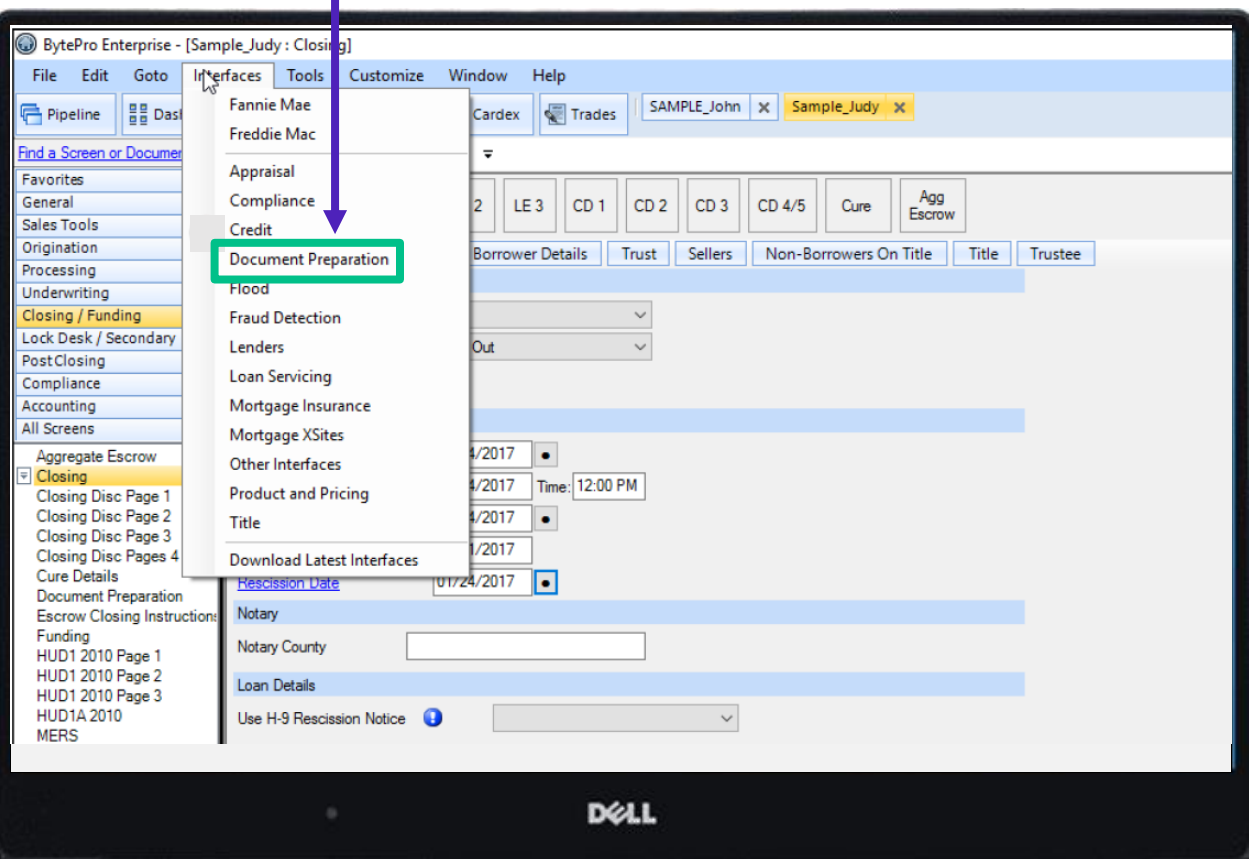

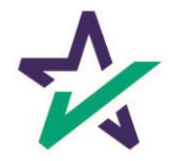

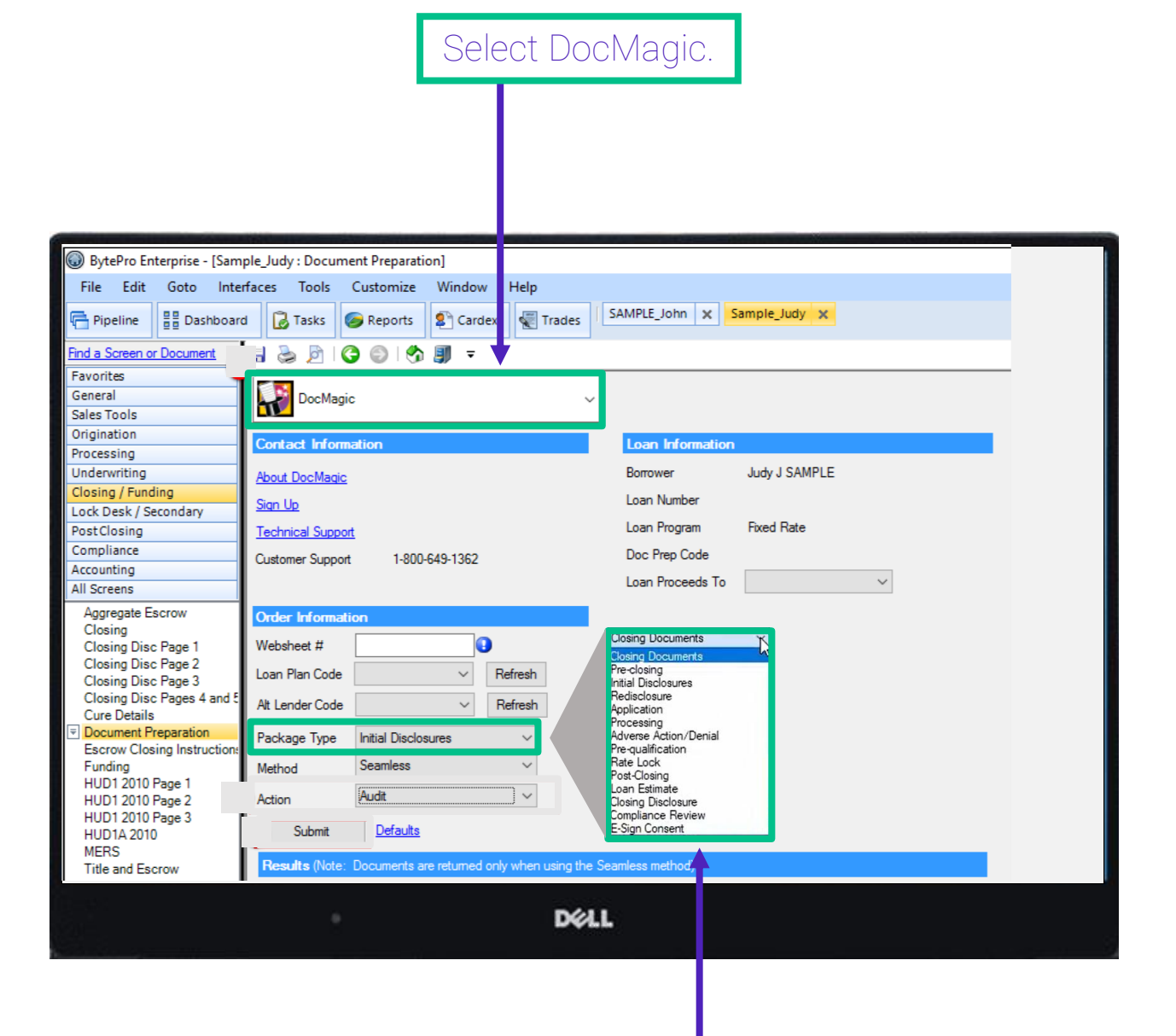

Choose your package type from this drop-down menu.

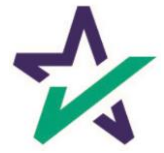

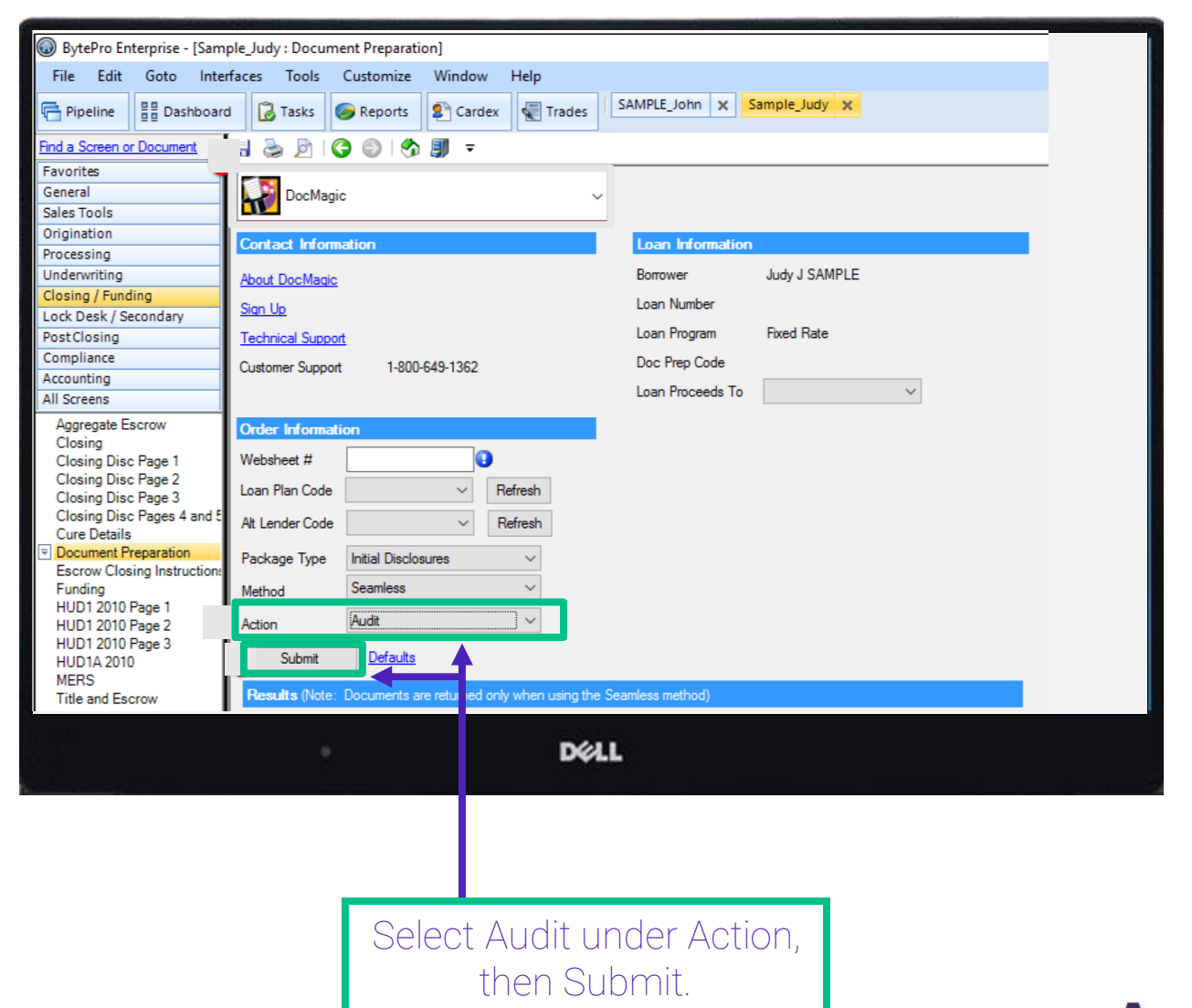

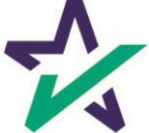

#### A pop-up box will appear.

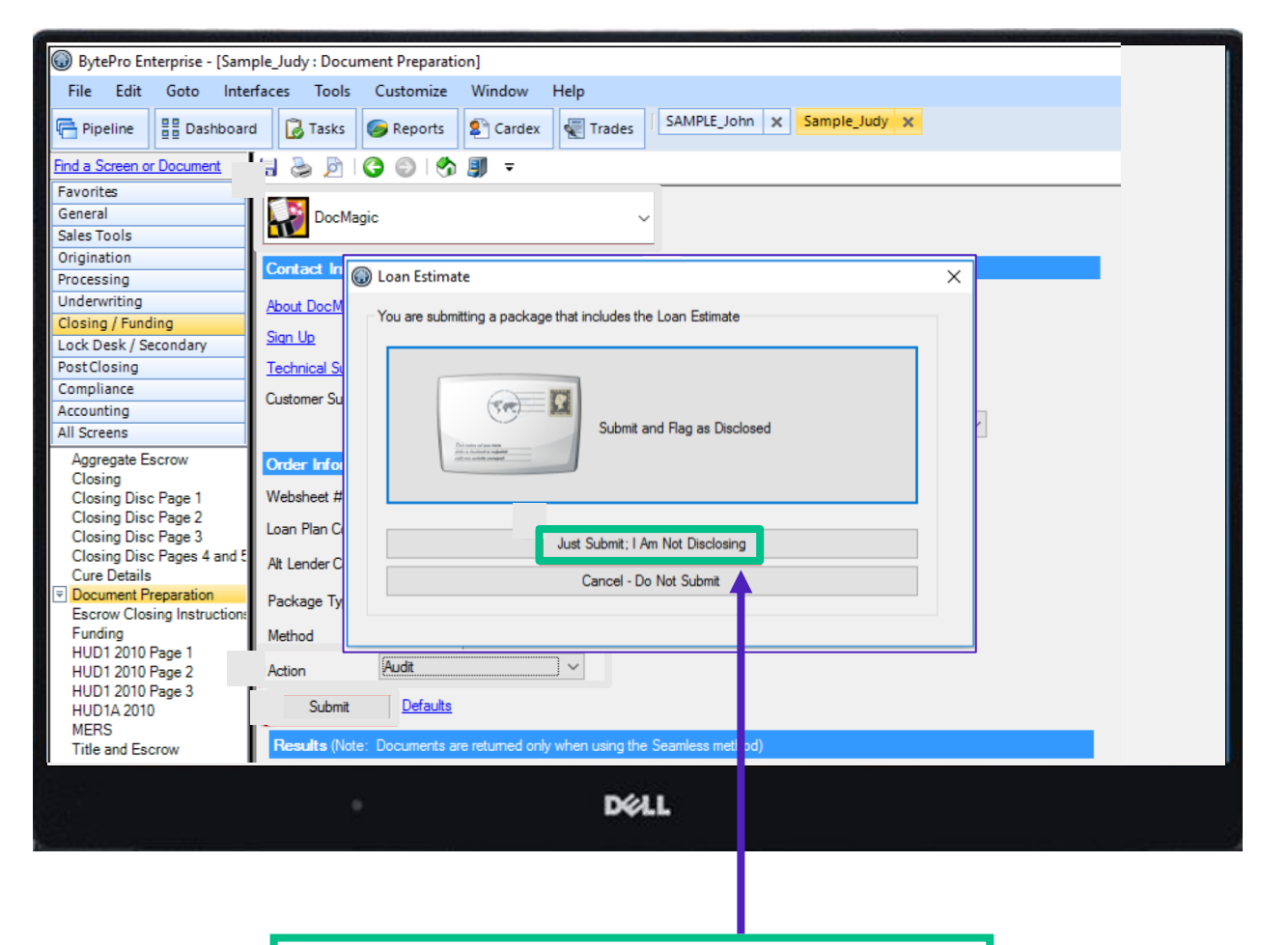

When running an Audit, select "Just Submit; I Am Not Disclosing" since the only action will be auditing the file.

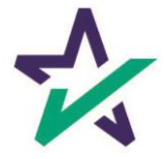

#### Review the Audit messages in the Status Messages box.

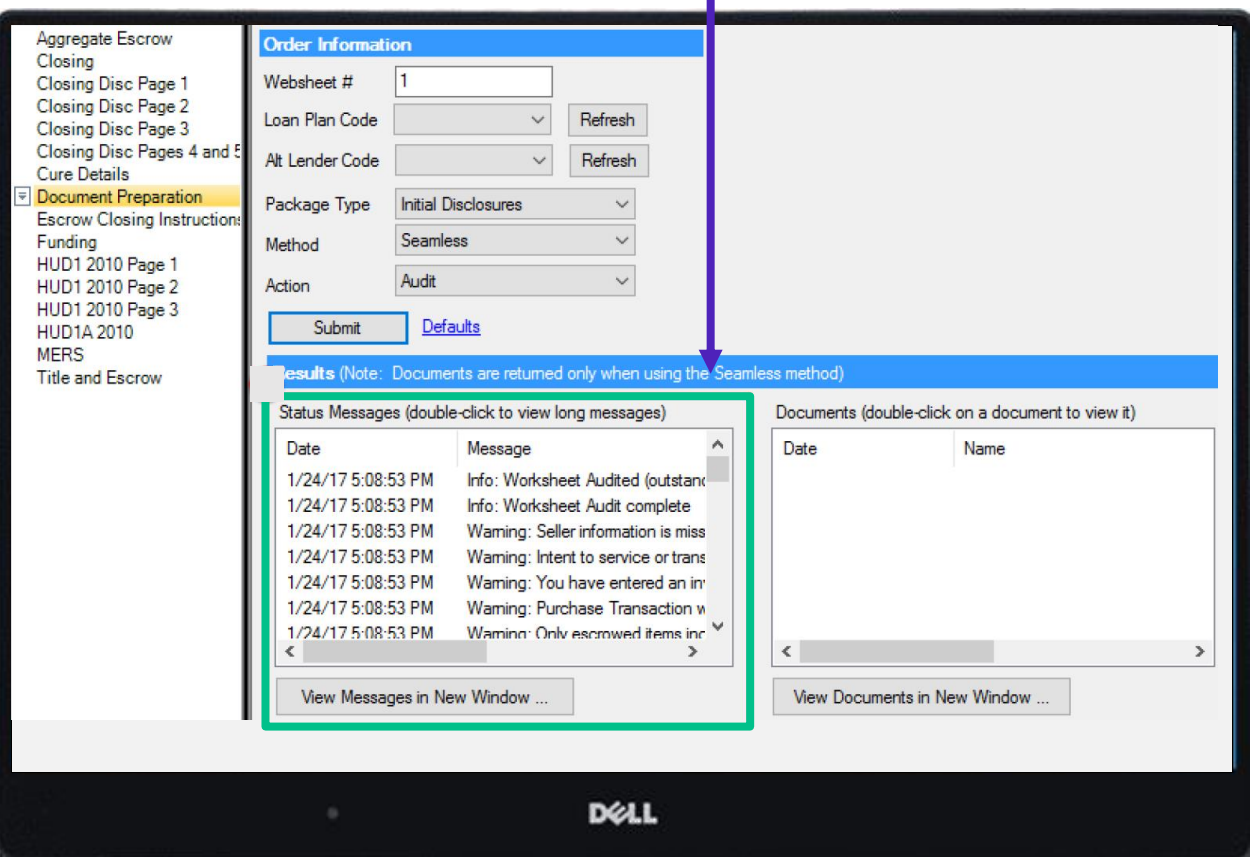

If there are any Fatal messages, the package cannot be processed until the errors are corrected.

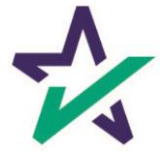

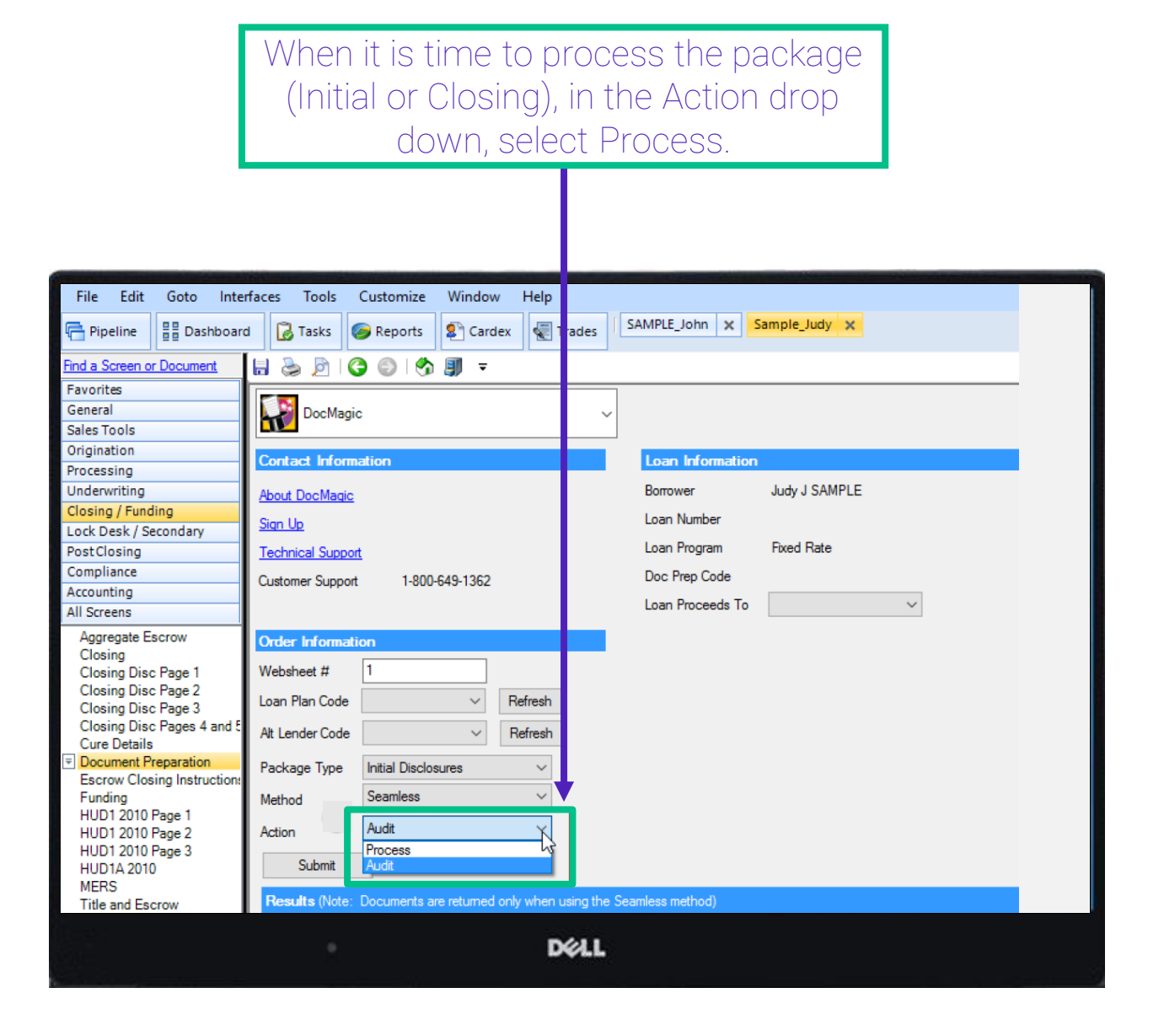

If there are any Fatal messages, the package cannot be processed until the errors are corrected.

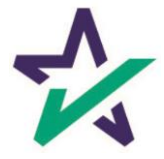

9

In the Order Information section, set the Plan Code, Alt Lender Code, Package Type and Method as appropriate.

Optional – In the Delivery Options section, select eSign or E-mail to send the package electronically.

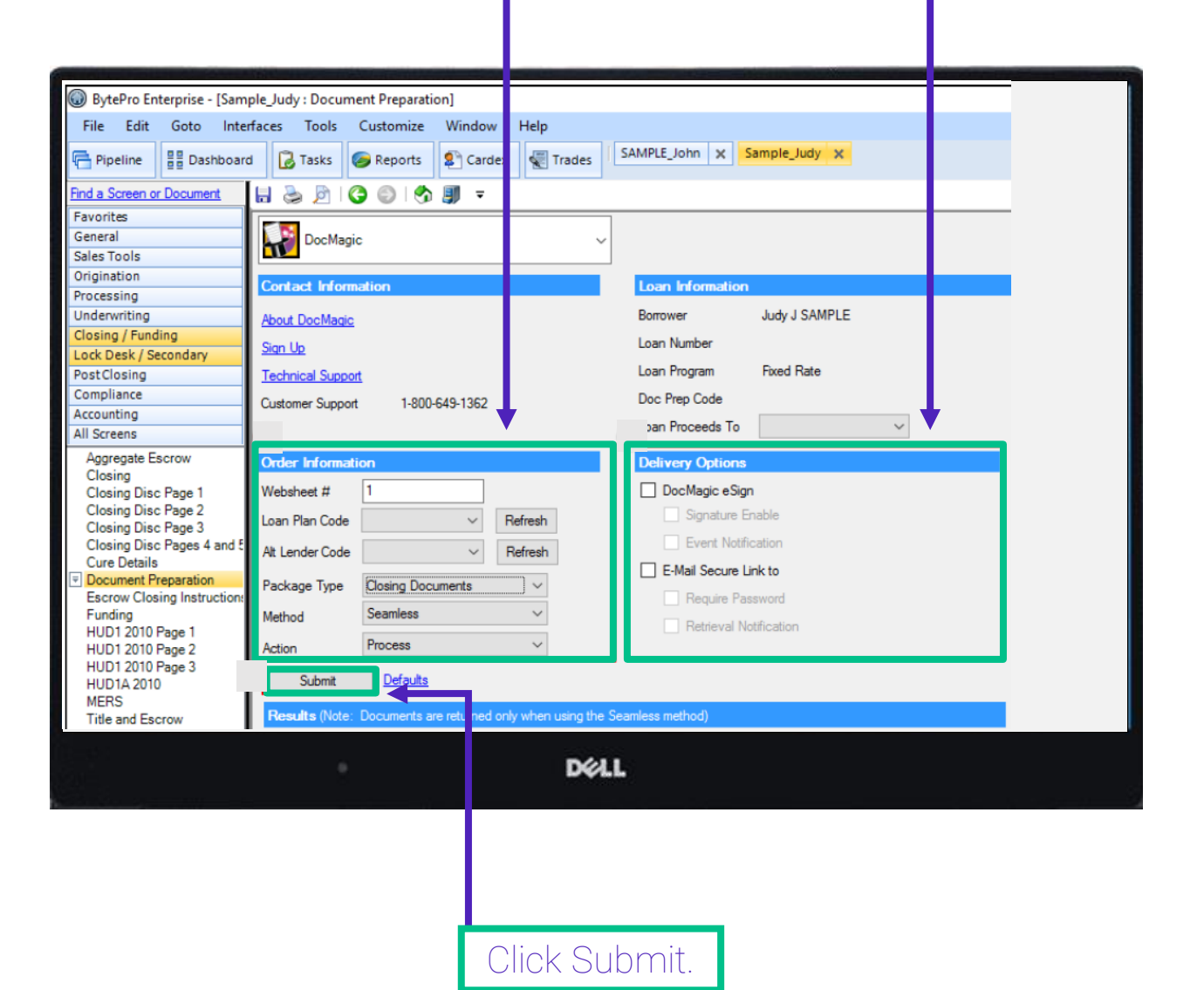

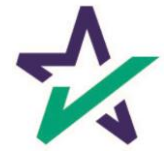

# To process the package and Flag as Disclosed, select that option.

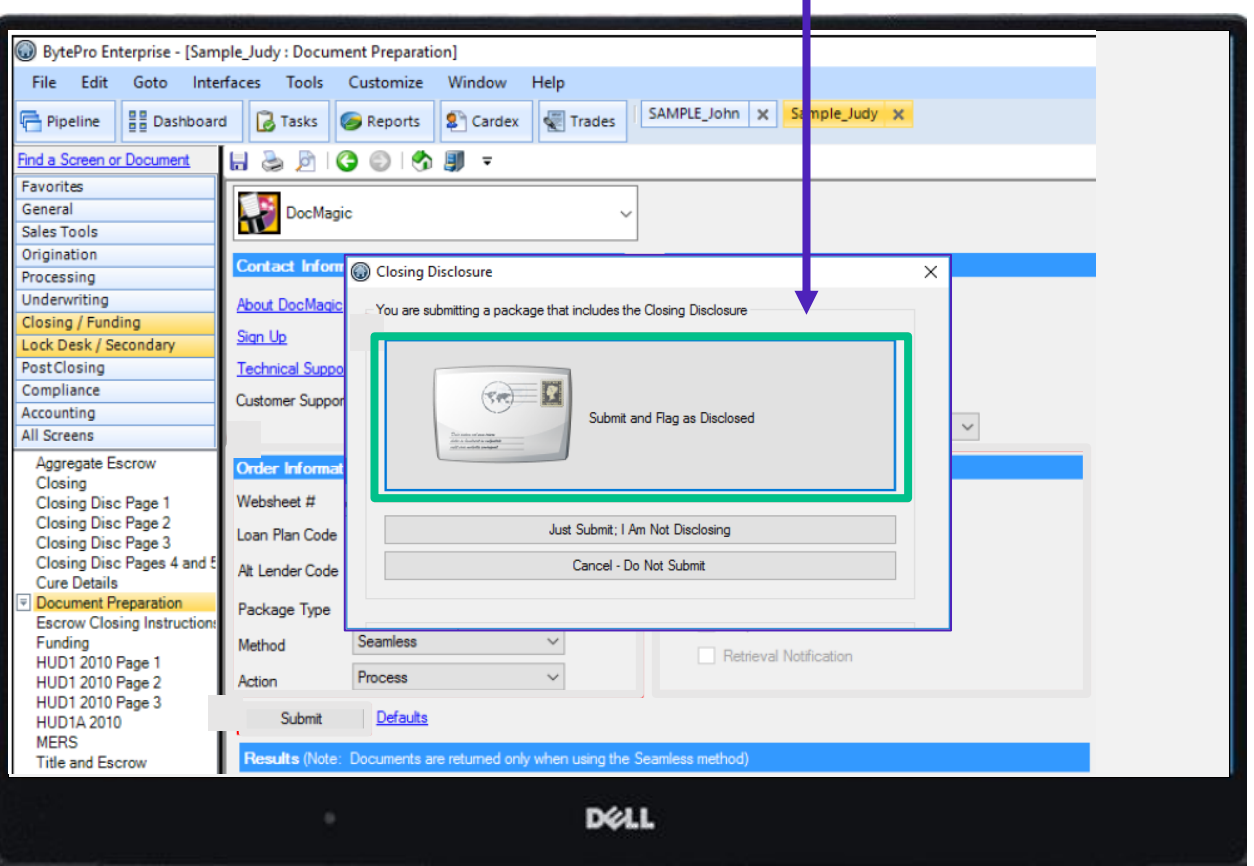

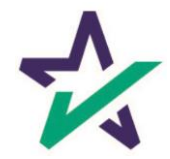

#### Processed documents will be visible in the Documents Window.

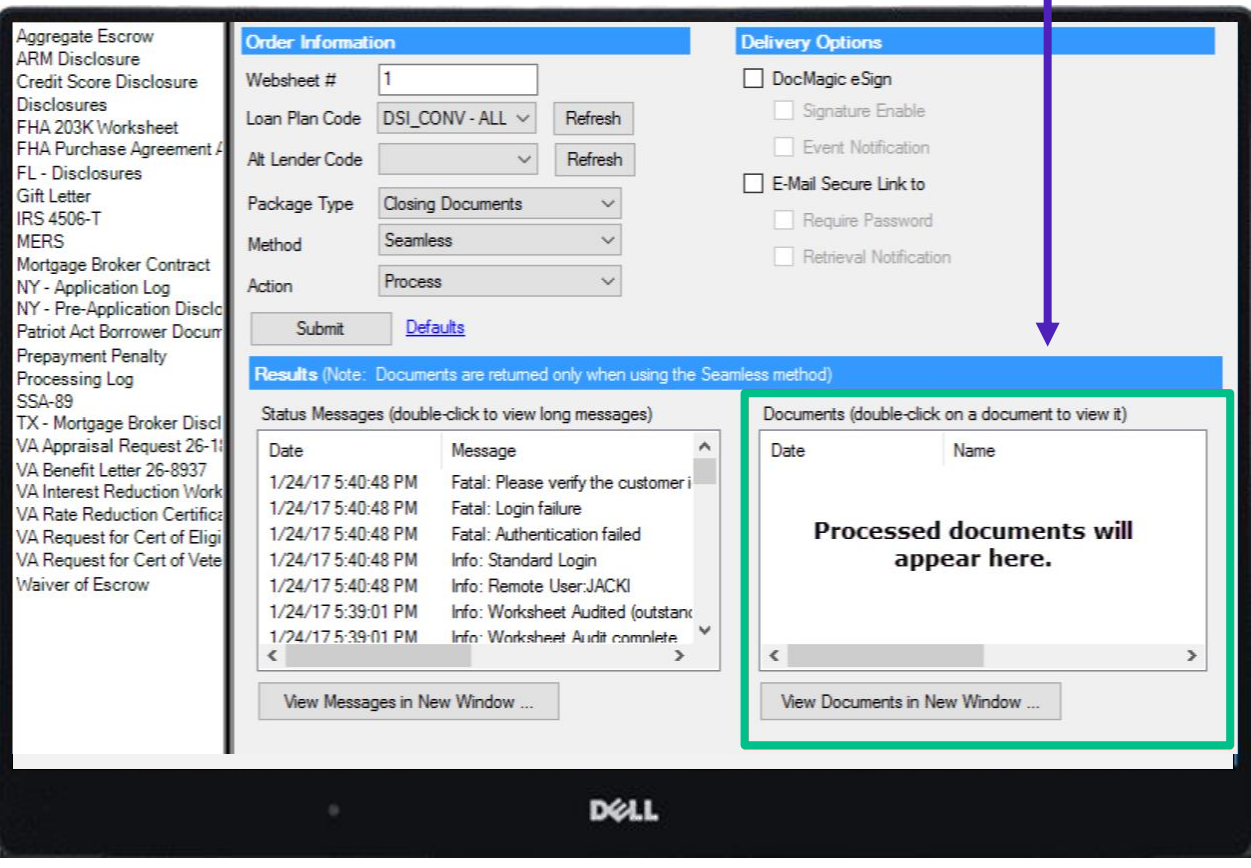

Double-click on a document to view.

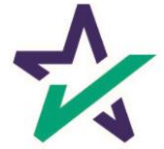

The remainder of this guide focuses on the DocMagic defaults screen in BytePro.

To access the default screen, select Customize → Defaults → DocMagic.

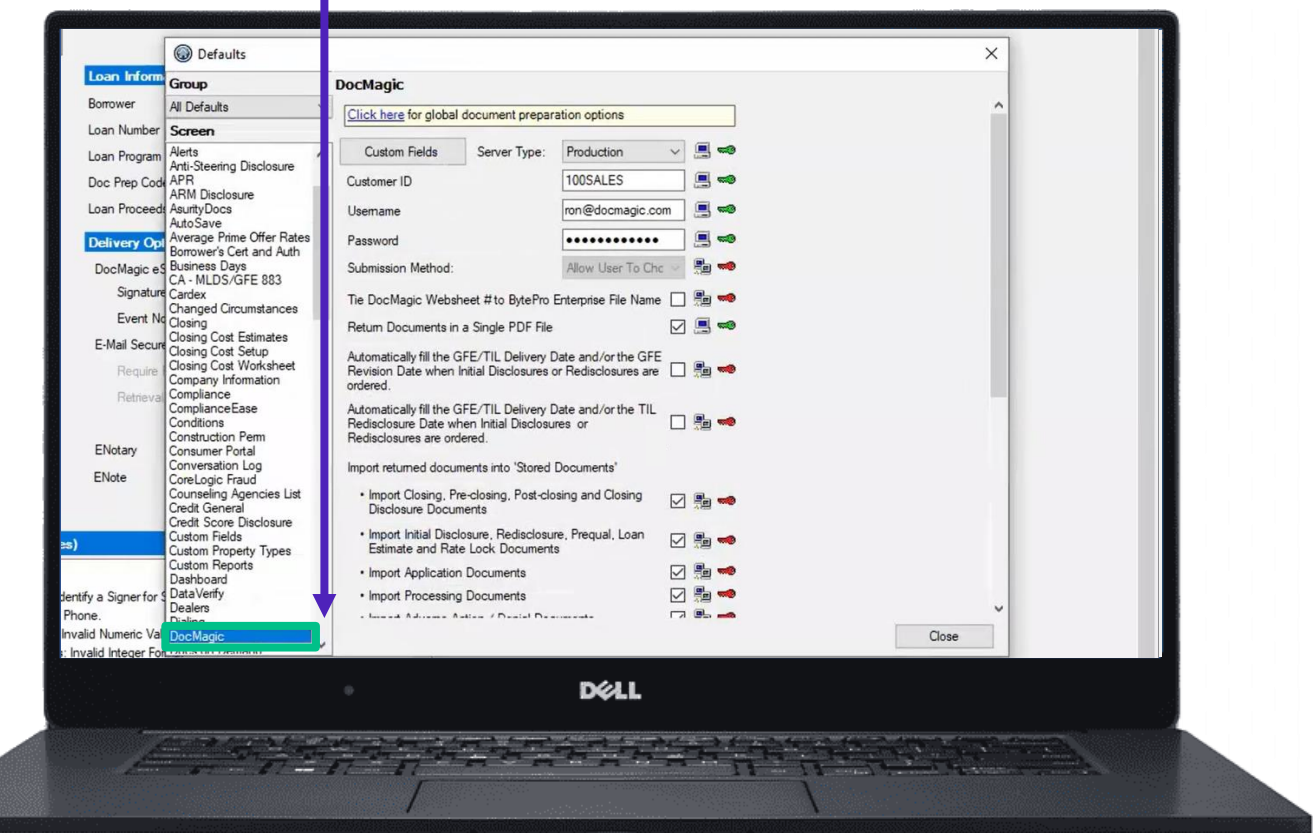

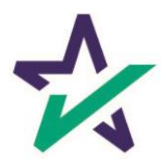

# User Credentials

#### Enter Customer ID, Username, and Password.

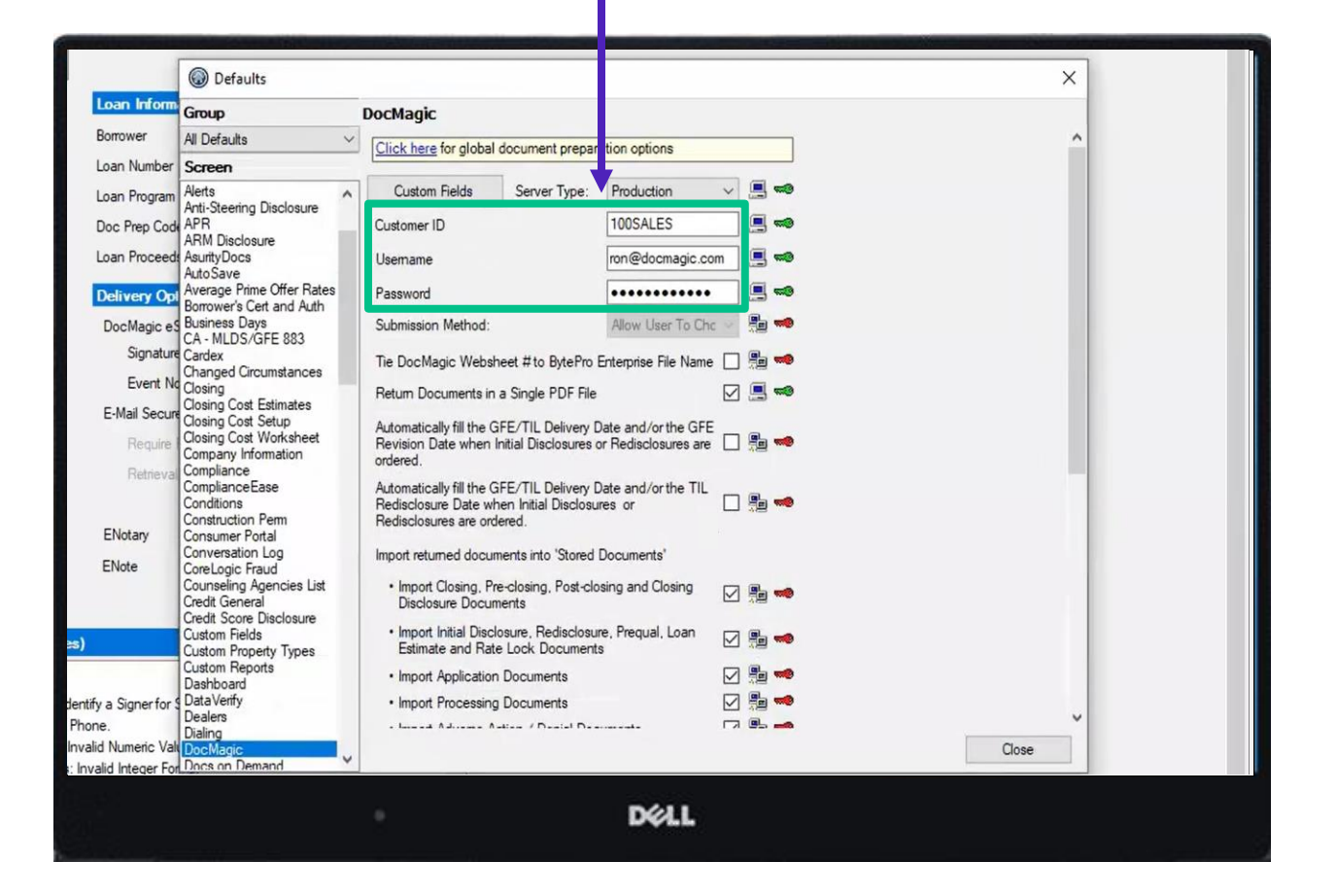

These are the user credentials provided by DocMagic.

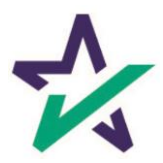

# Submission Method

There are two types of submission methods:

- 1. Seamless "Lights Out"
- 2. Browser launches a user to the DocMagic website where they submit their documents for processing.

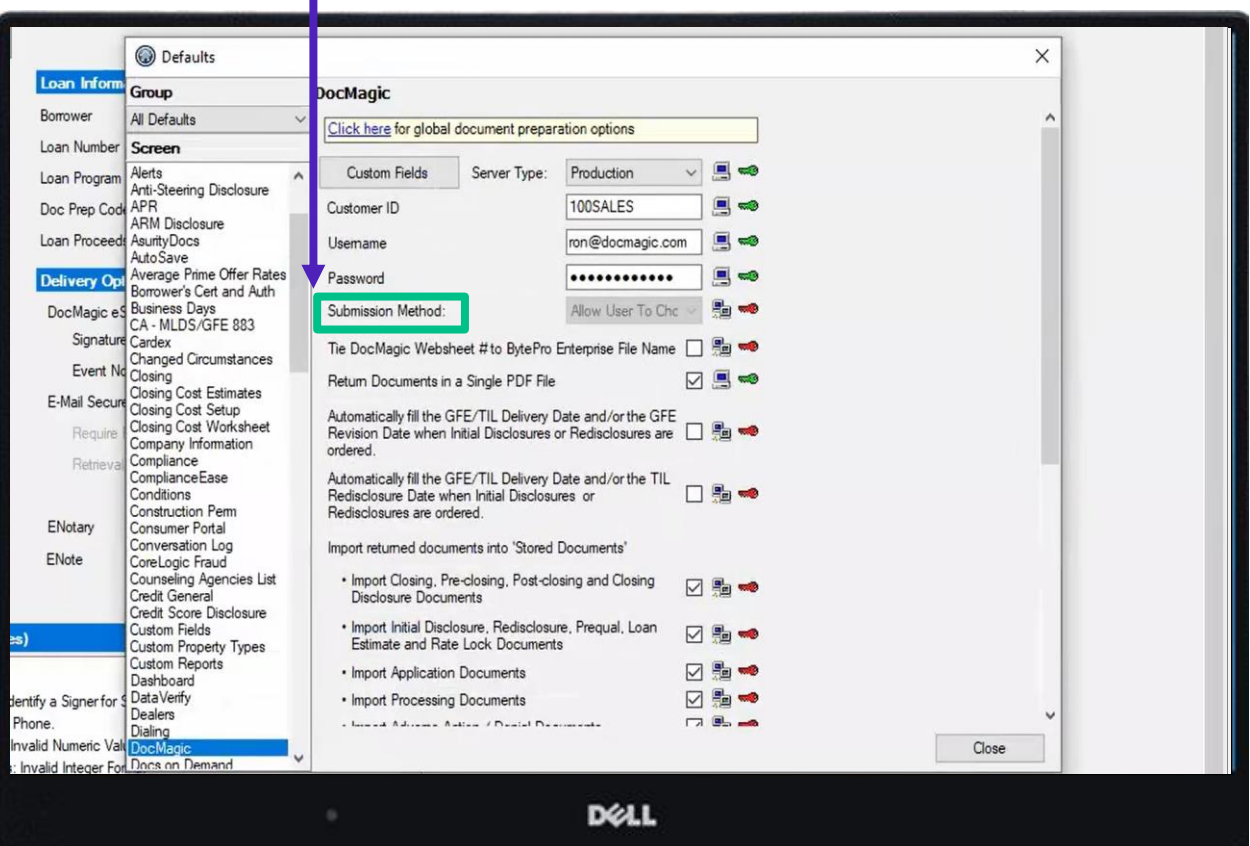

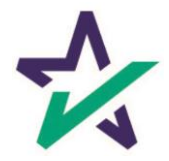

### There are three types of submission method settings:

- 1. Always Seamless
- 2. Always Browser
- 3. Allow User to Choose

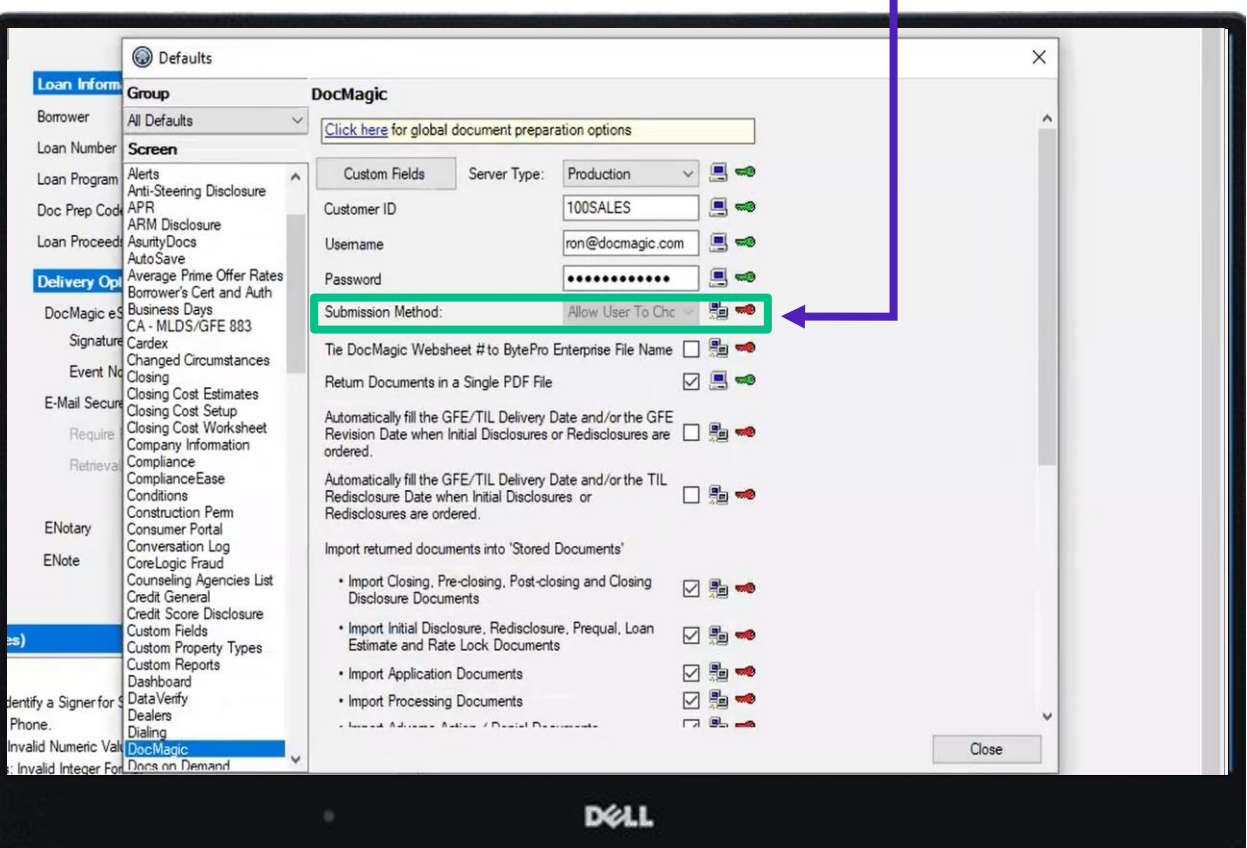

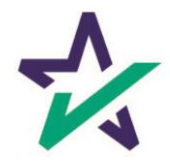

The screenshot below displays the screen that is presented to the end-user when "Allow User to Choose" is selected.

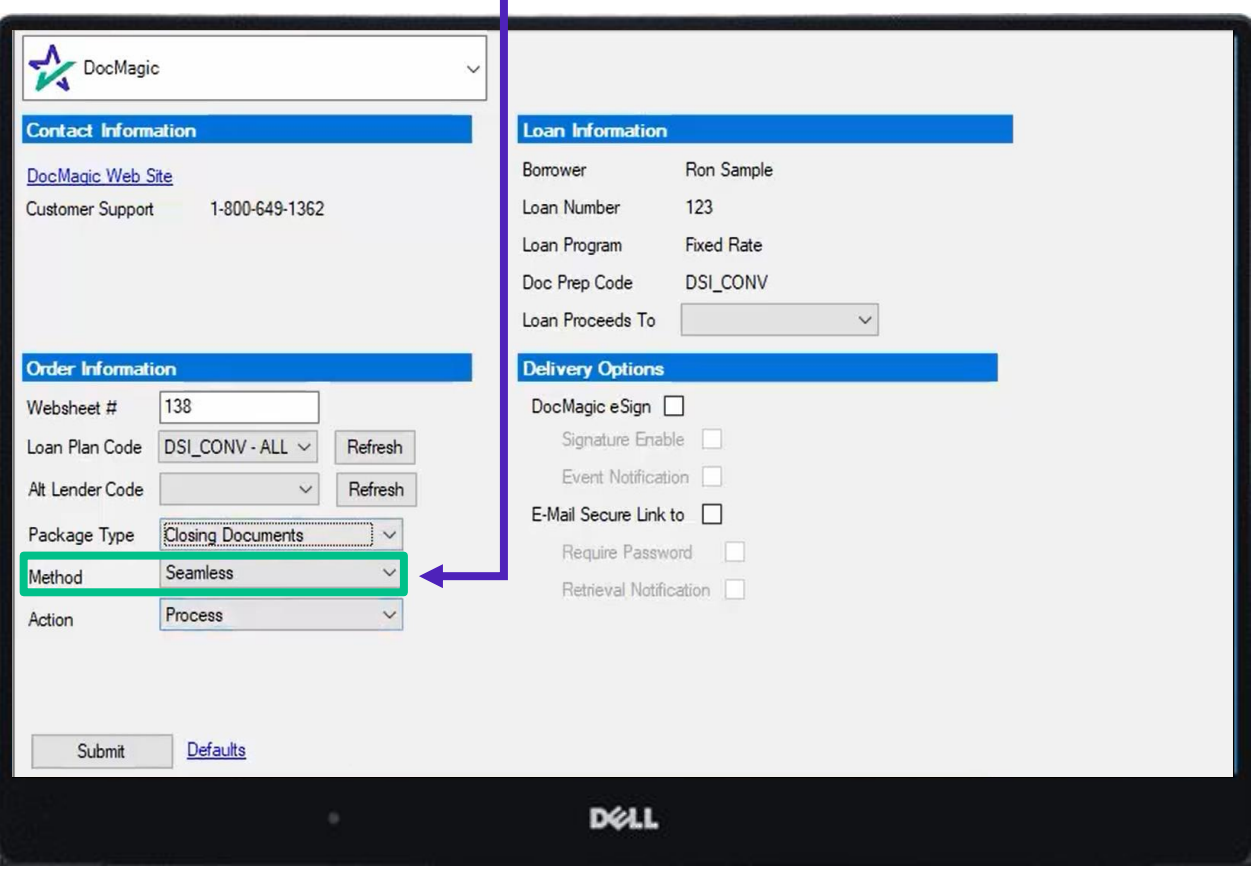

By allowing the user to choose a method, the option will be available to them at the loan level when ordering documents.

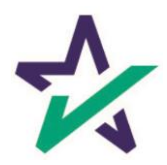

# DocMagic Websheet Number

This setting allows the user to tie the DocMagic Websheet number to the BytePro Enterprise File Name so that they are always the same.

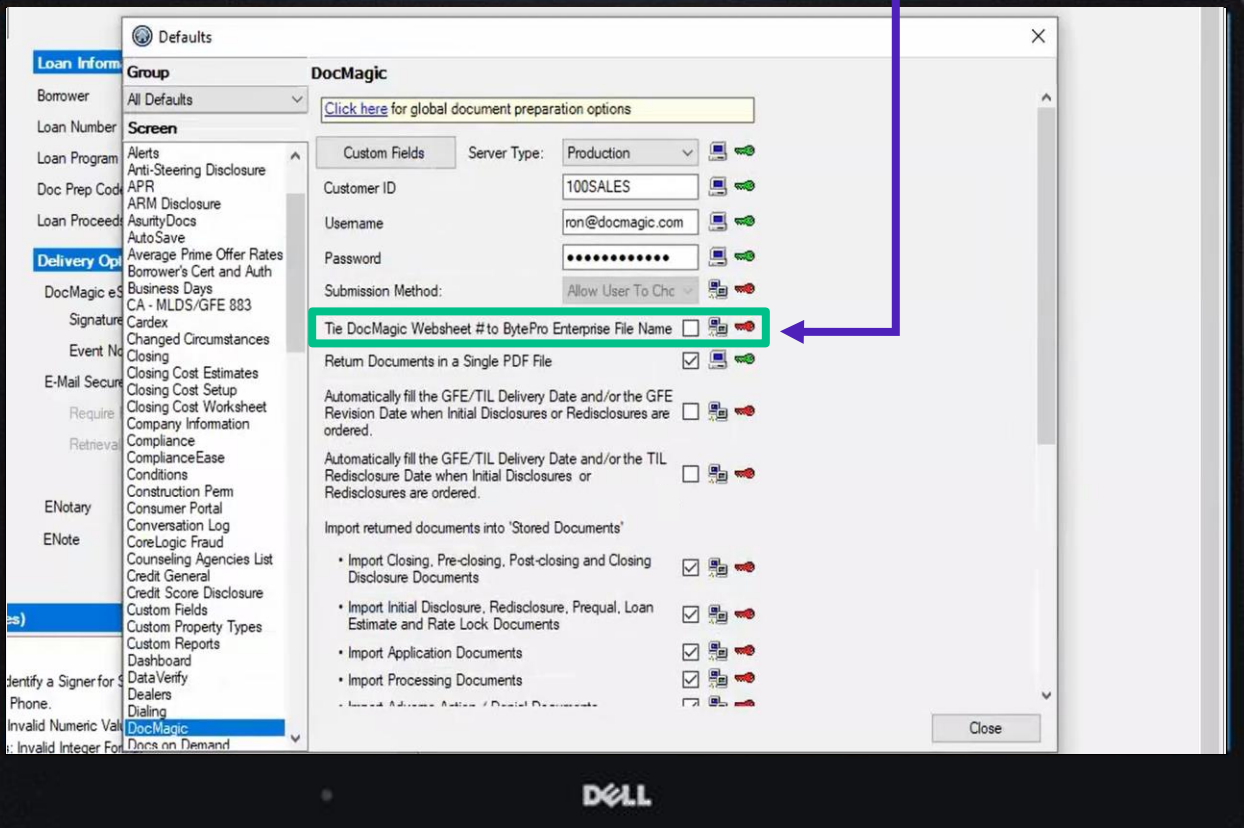

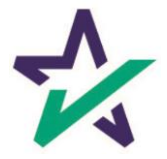

This option determines if the documents returned by DocMagic will be in a single PDF or split out based on document type.

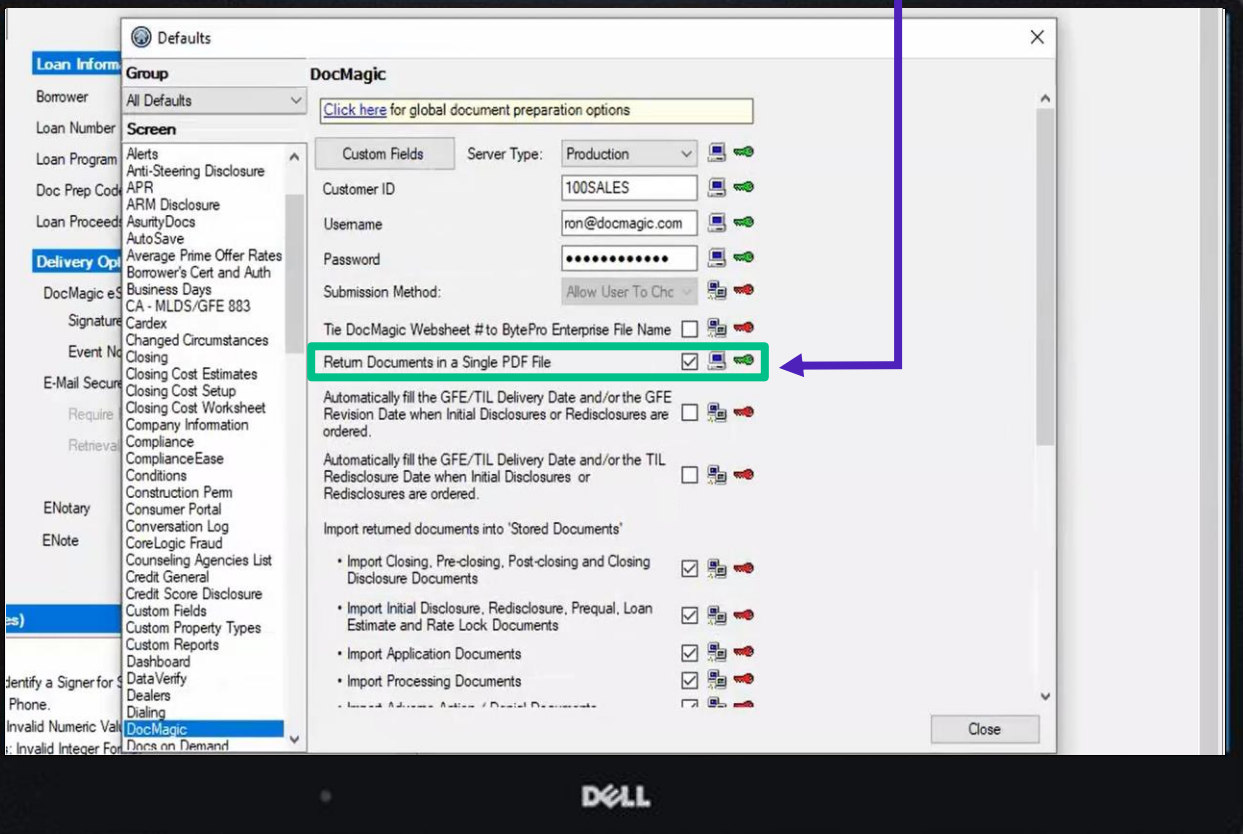

If this option is not selected, DocMagic returns individual documents.

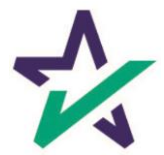

# Auto-fill the GFE/TIL Delivery Dates

#### The following settings will only apply to GFE/TIL loans and will not be applicable for TRID loans.

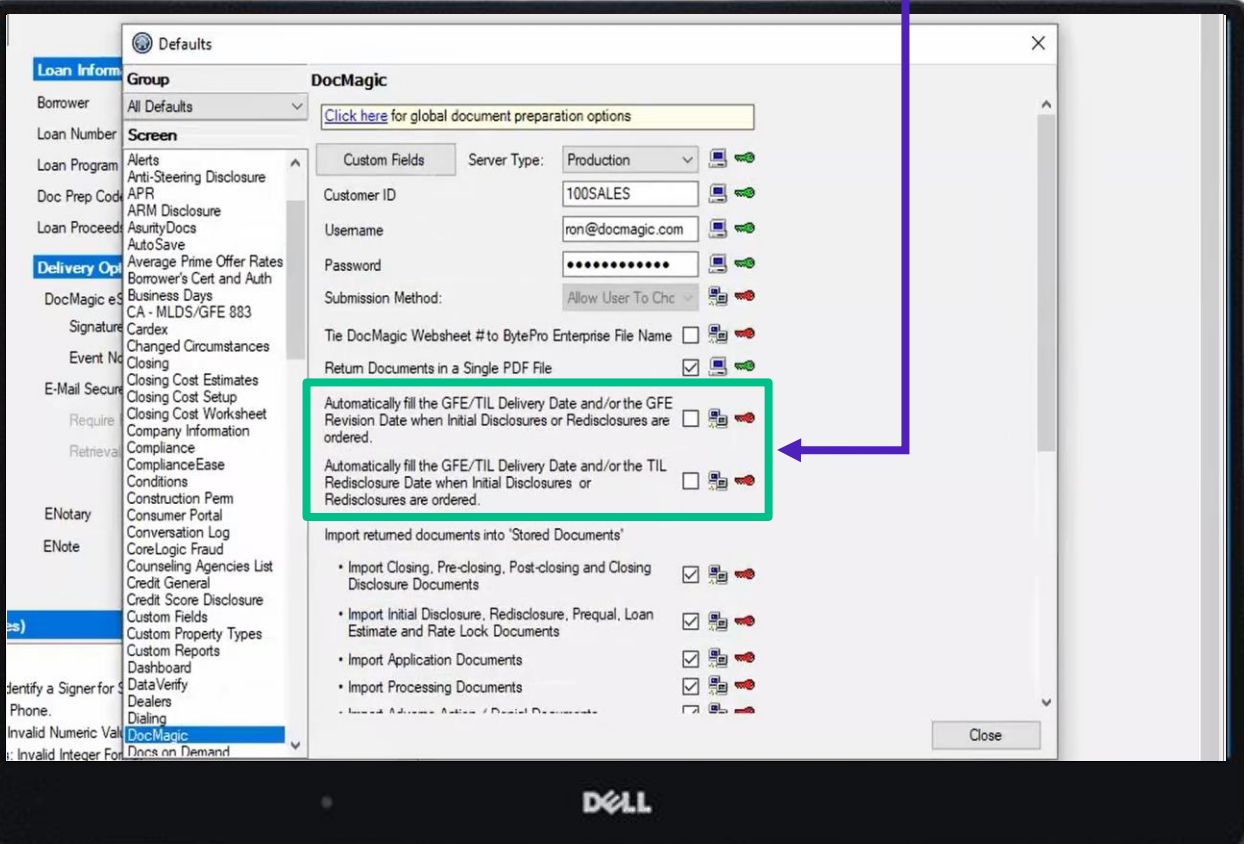

These settings will automatically fill either the GFE Revision Date or TIL Redisclosure Date when selected.

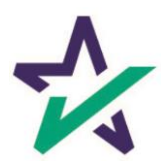

## Import Document Settings

These settings allow the ability to select which document package types will be automatically stored in Stored documents.

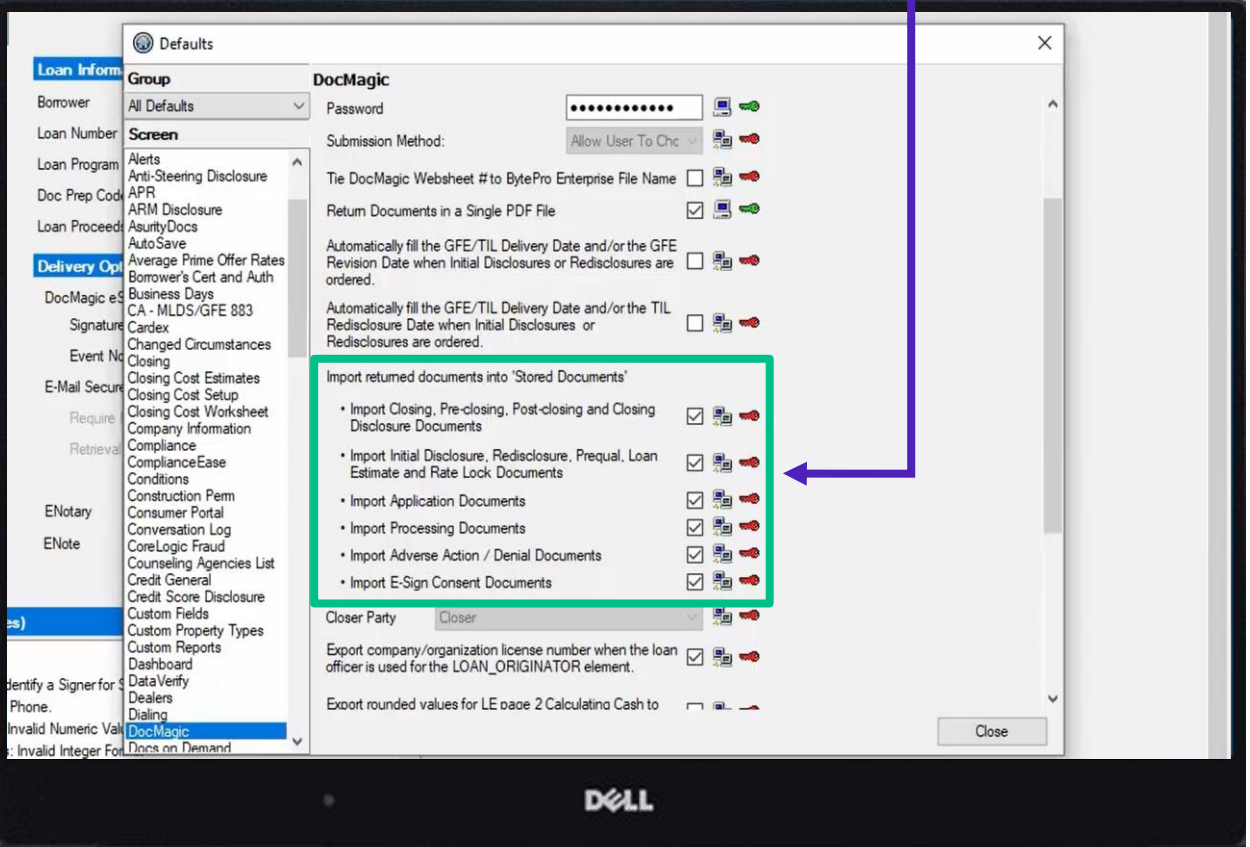

The six options correspond with the Package Type selected at the loan level for processing.

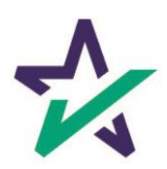

# Closer Party

#### This setting will determine which party in BytePro is considered the "Closer Party" in DocMagic.

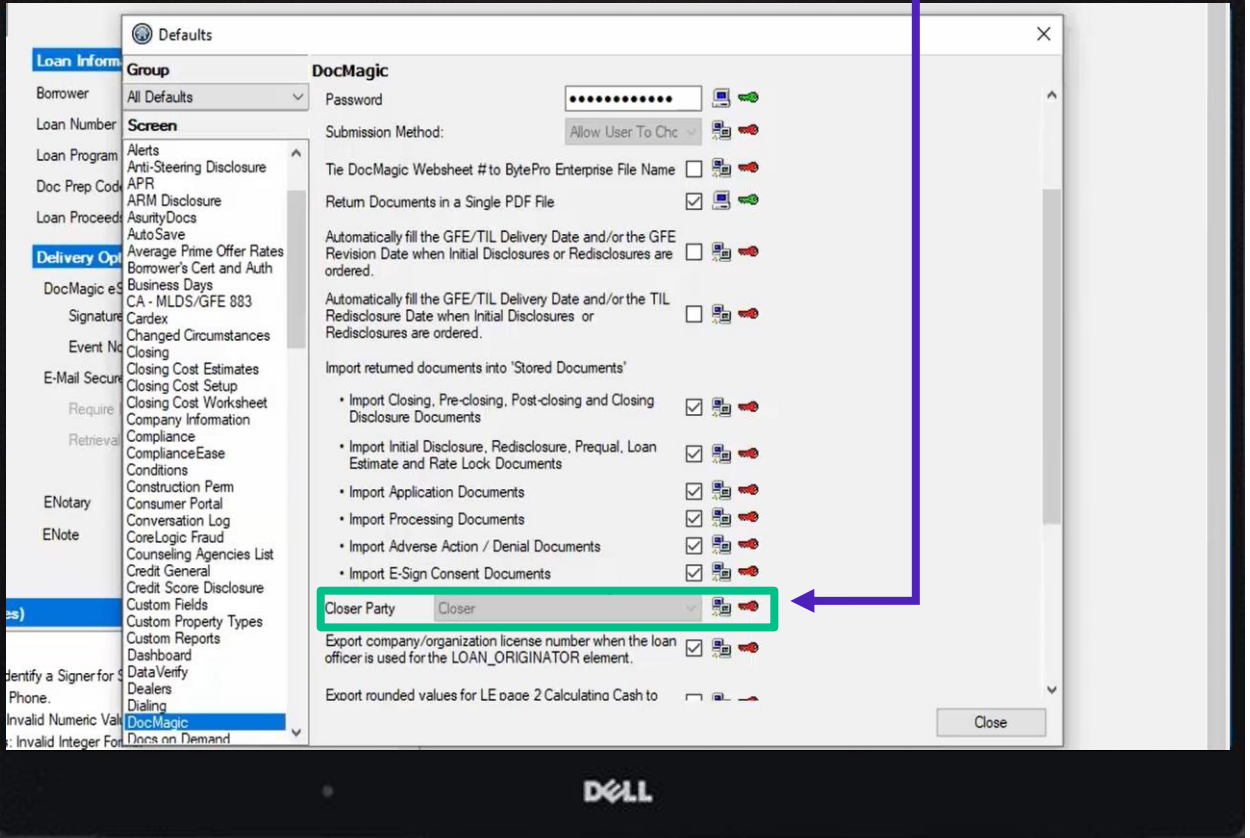

By selecting a party from the drop down, BytePro will send that information to DocMagic to be listed as the Closer Party documents.

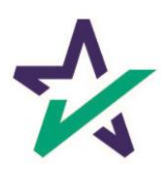

This setting allows a "retail" organization to transmit their company license information for certain state disclosures.

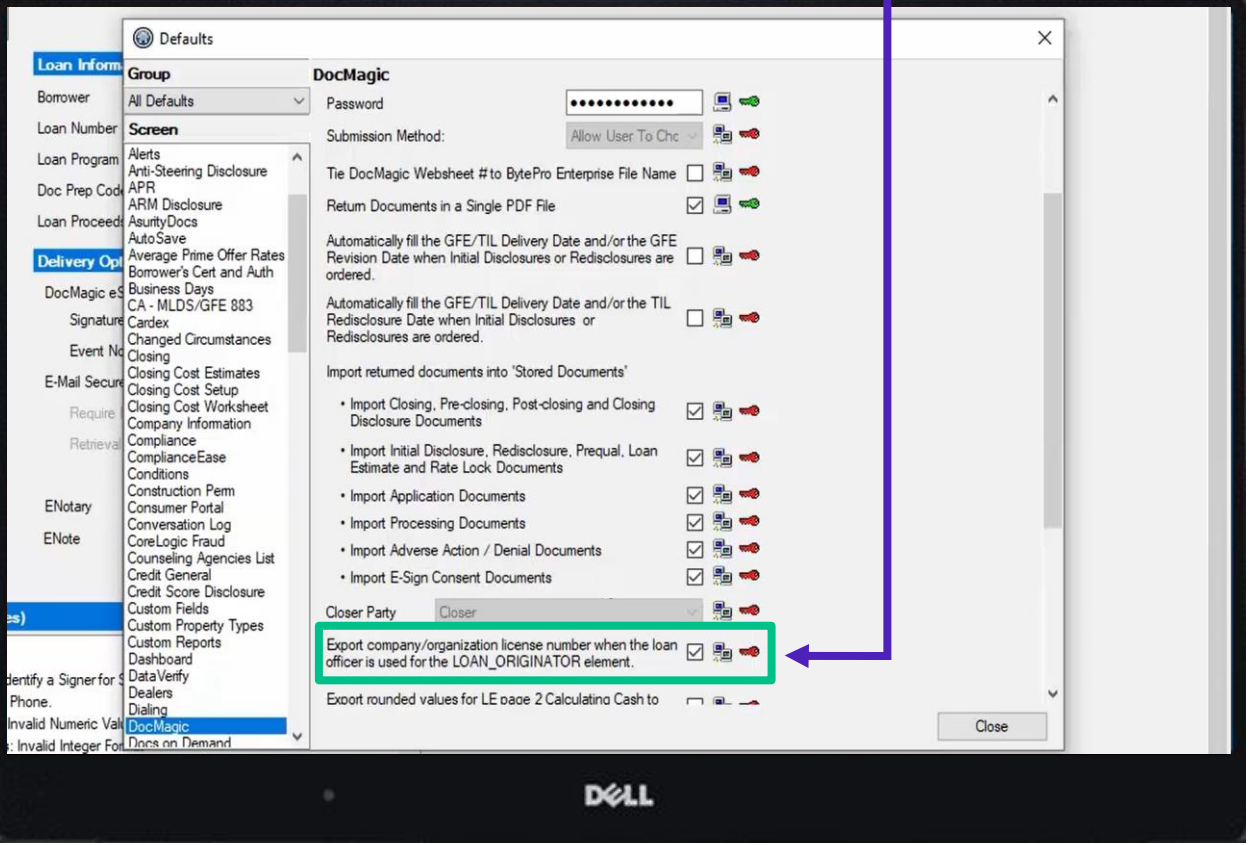

Checking this setting allows the company license entered on the loan officer party to be exported for retail organization types.

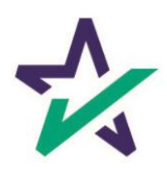

An administrator can select which DocMagic Loan Plan Code will be defaulted into the loan based on the loan program selected at the loan level.

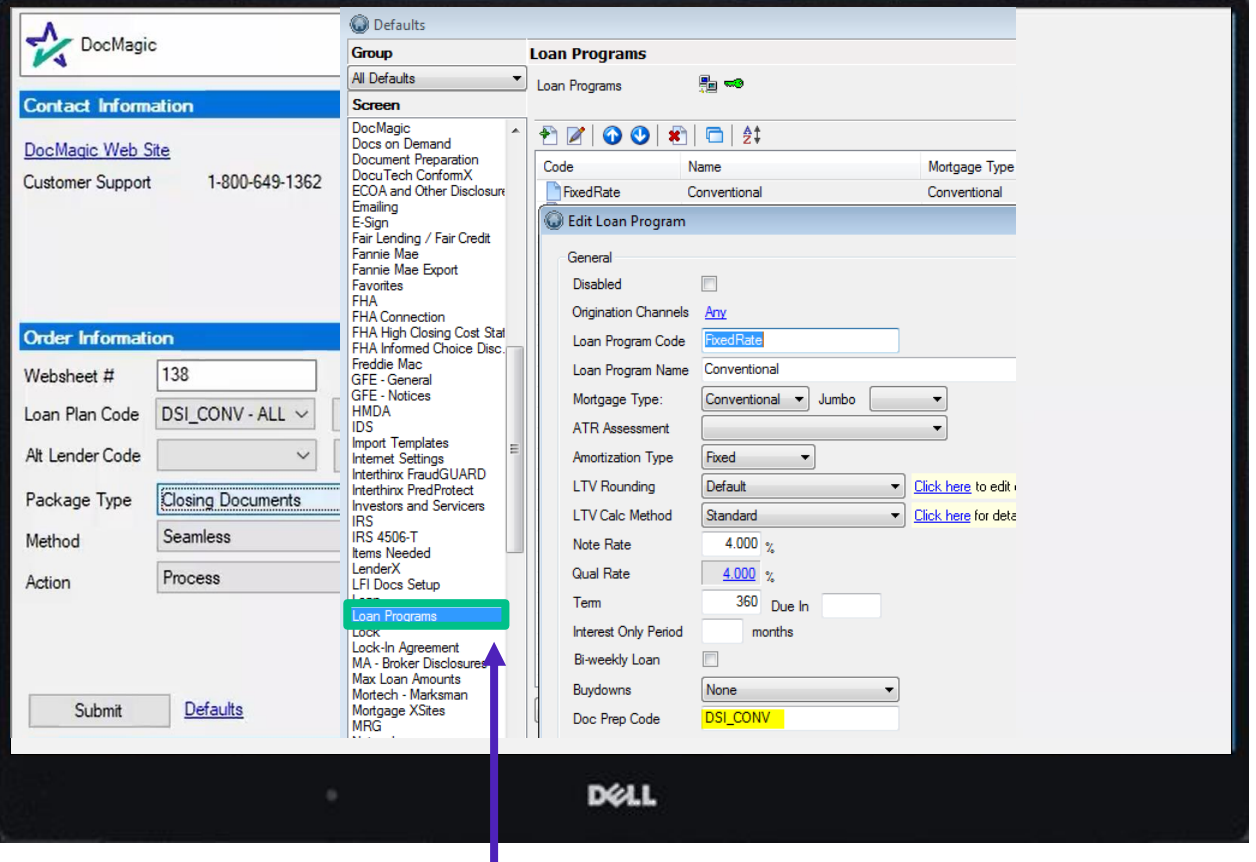

Go to Defaults  $\rightarrow$  Loan Programs. Select a loan program to bring up the Edit Loan Program menu.

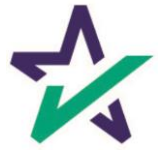

#### The selected BytePro loan program may contain an associated 'Doc Prep Code'.

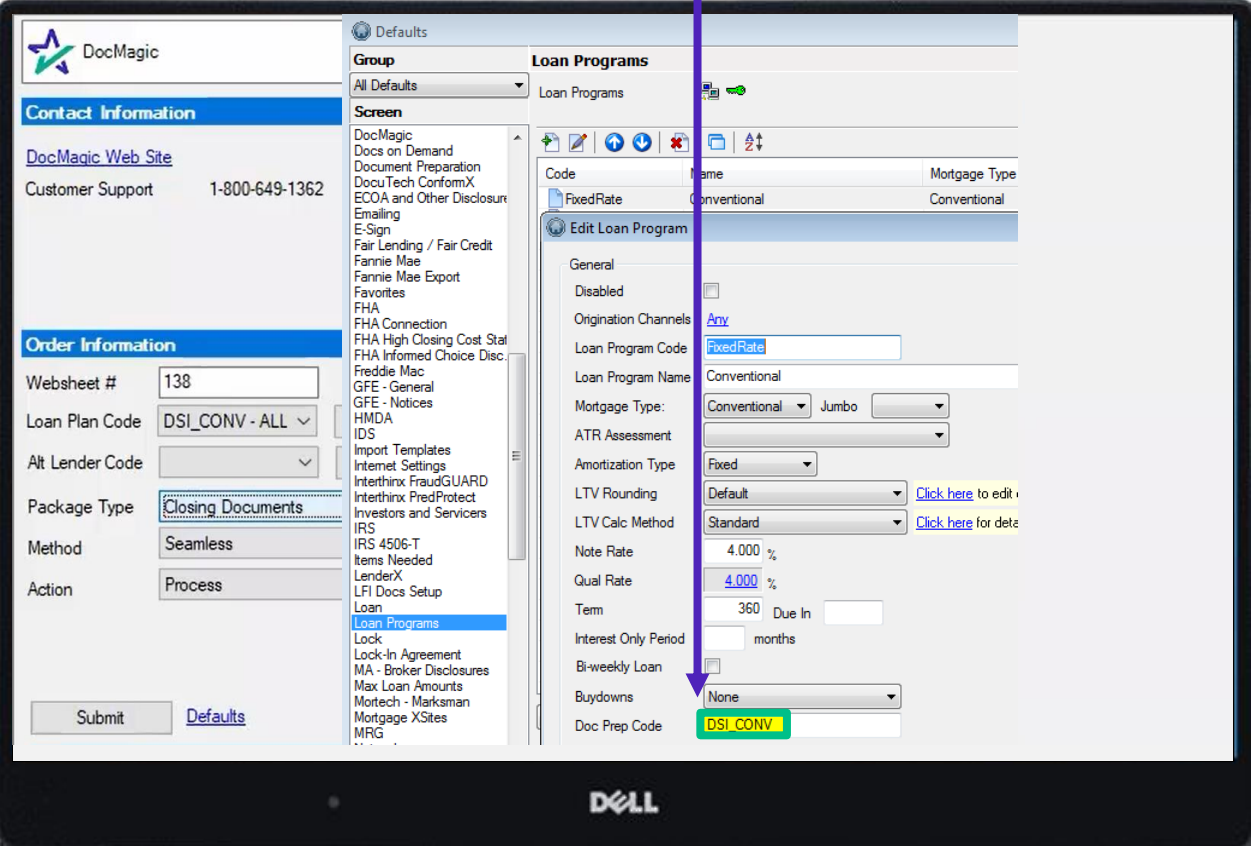

You may enter the DocMagic Loan Plan Code in this Doc Prep Code field.

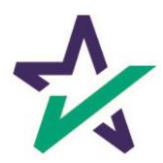

If the loan program contains a doc prep code that matches a DocMagic loan plan code, then that matching loan plan code will be automatically selected for the current loan submission.

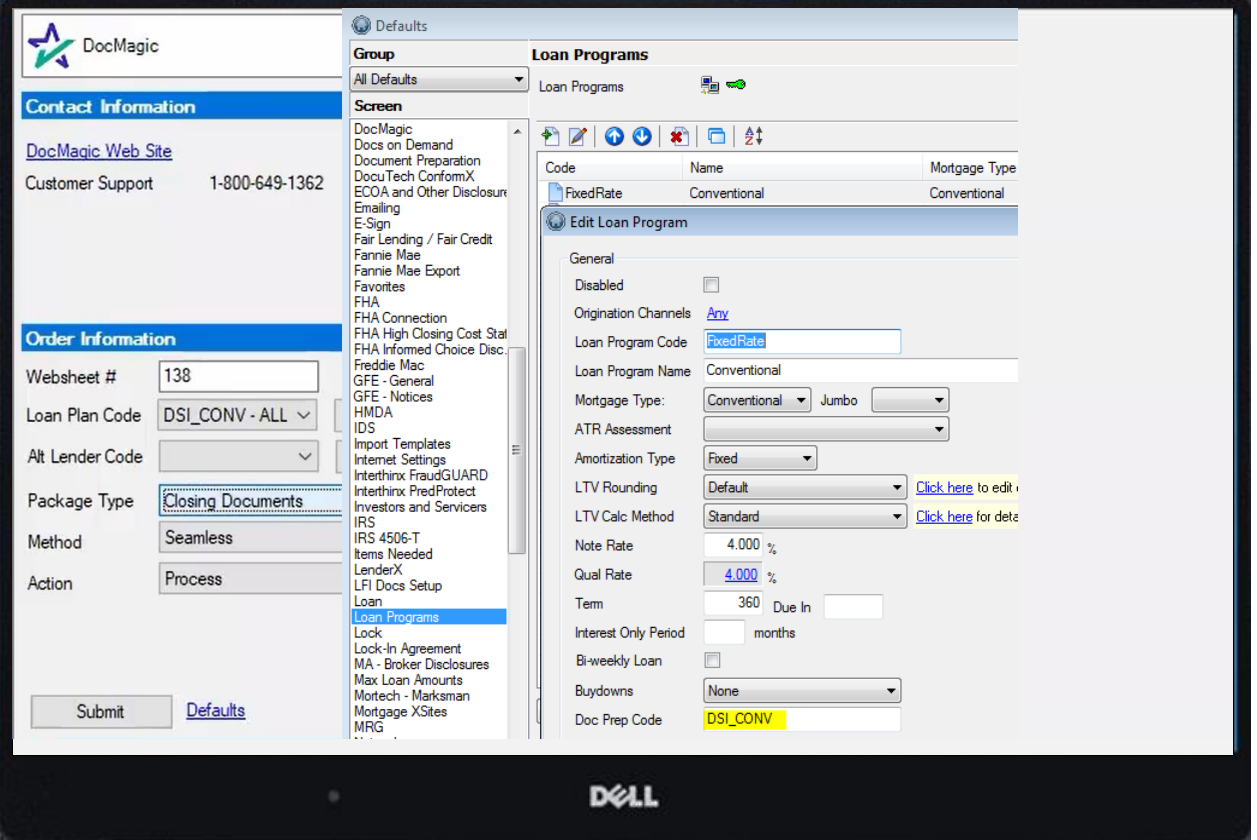

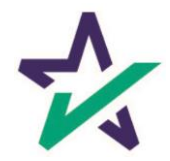

## Loan Program

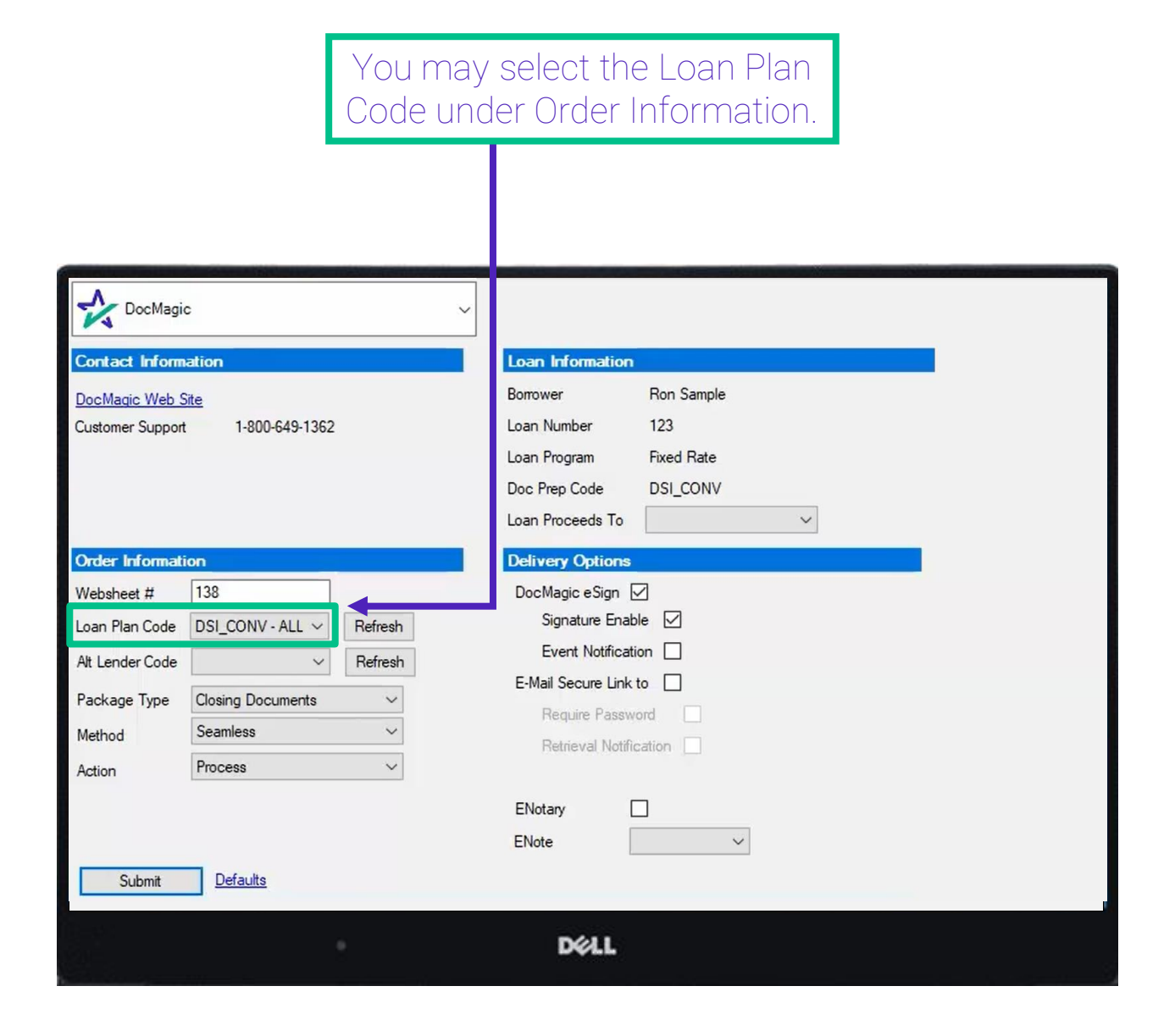

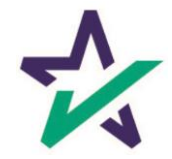

# Partner Custom Fields

#### Utilize this screen to match custom fields to fields in DocMagic.

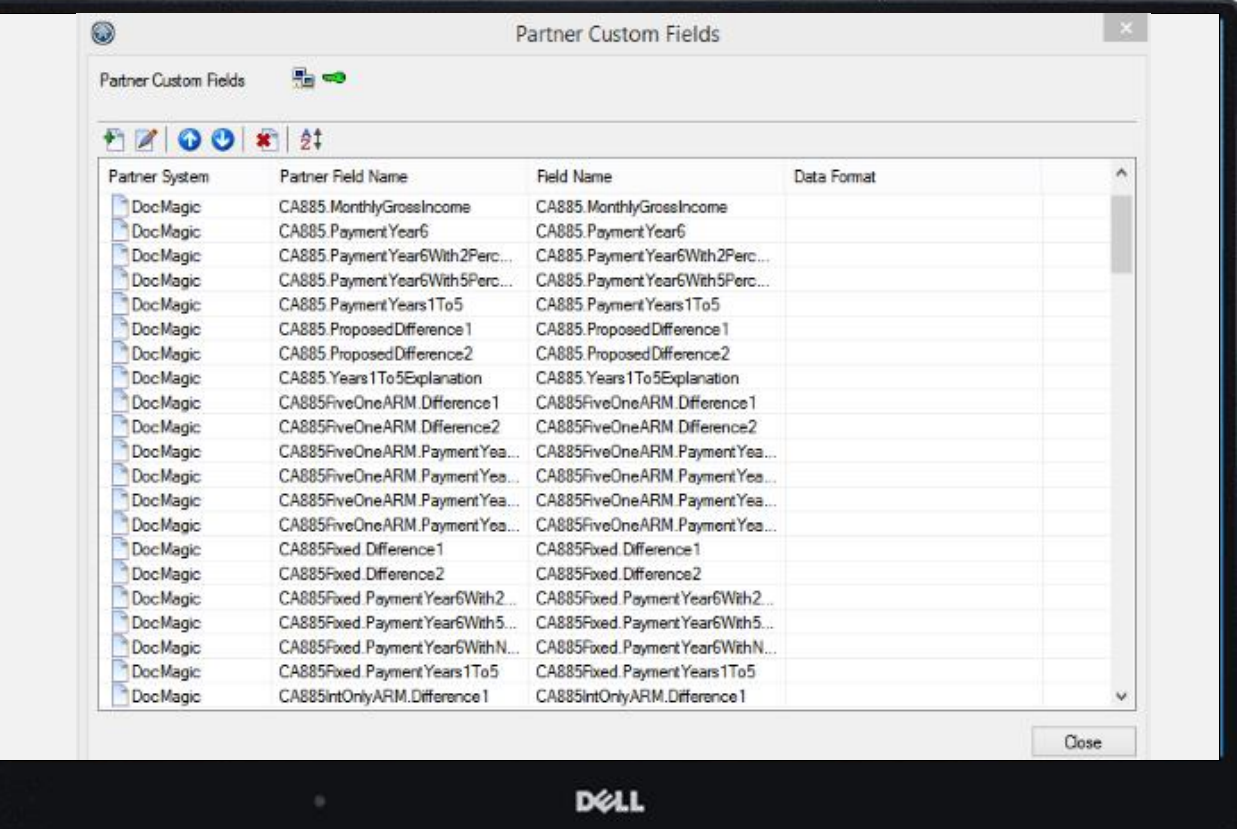

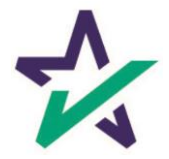

## Document Preparation Defaults

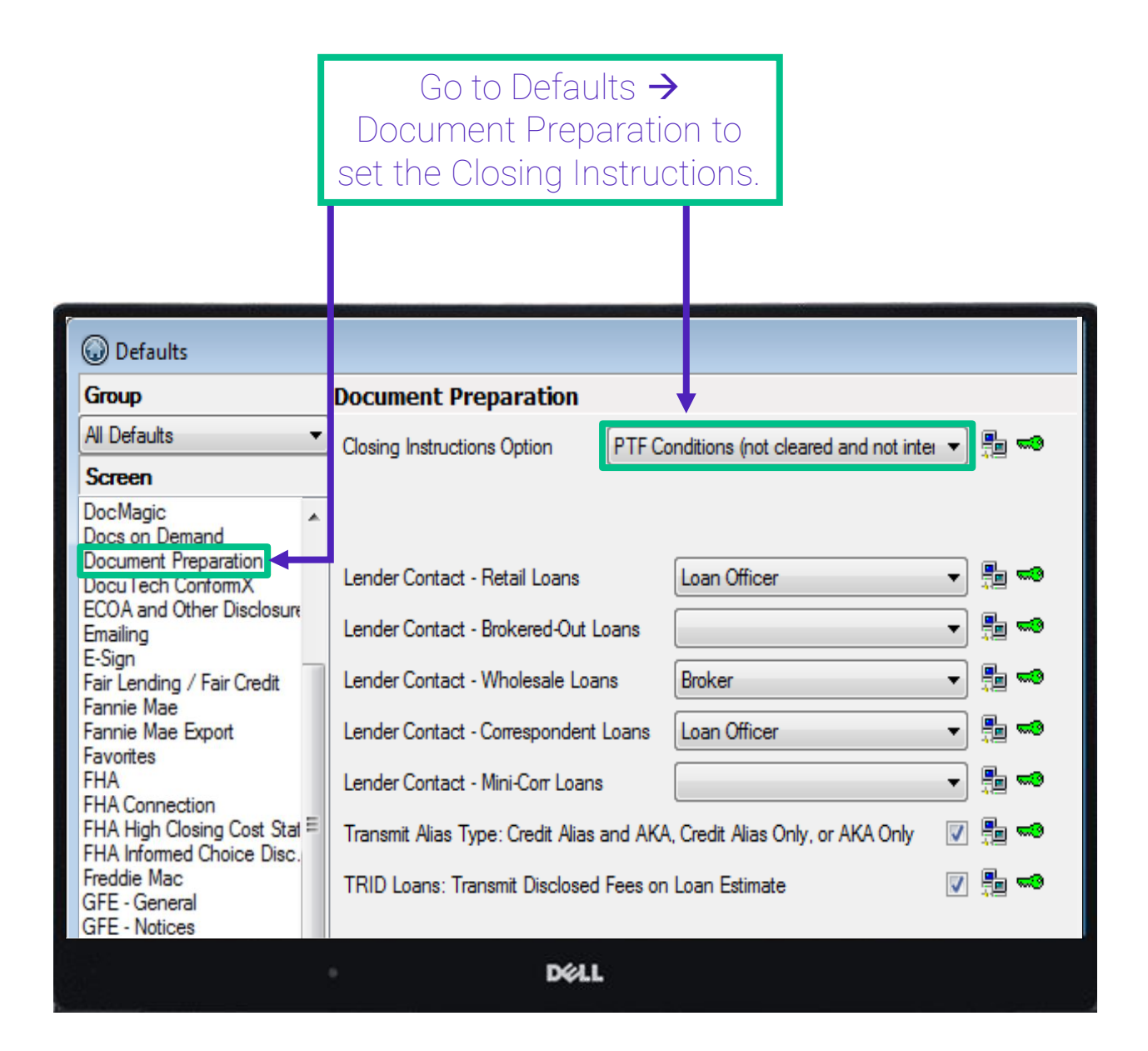

Conditions can be pulled from Escrow Instructions, Conditions, or a Management Report.

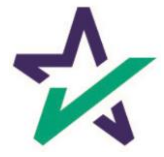

# Document Preparation Defaults

On this screen, you may also set the following options to be transmitted for document preparation: Lender Contact by Origination Channel, Alias Type and the option to Transmit Disclosed Fees on Loan Estimate.

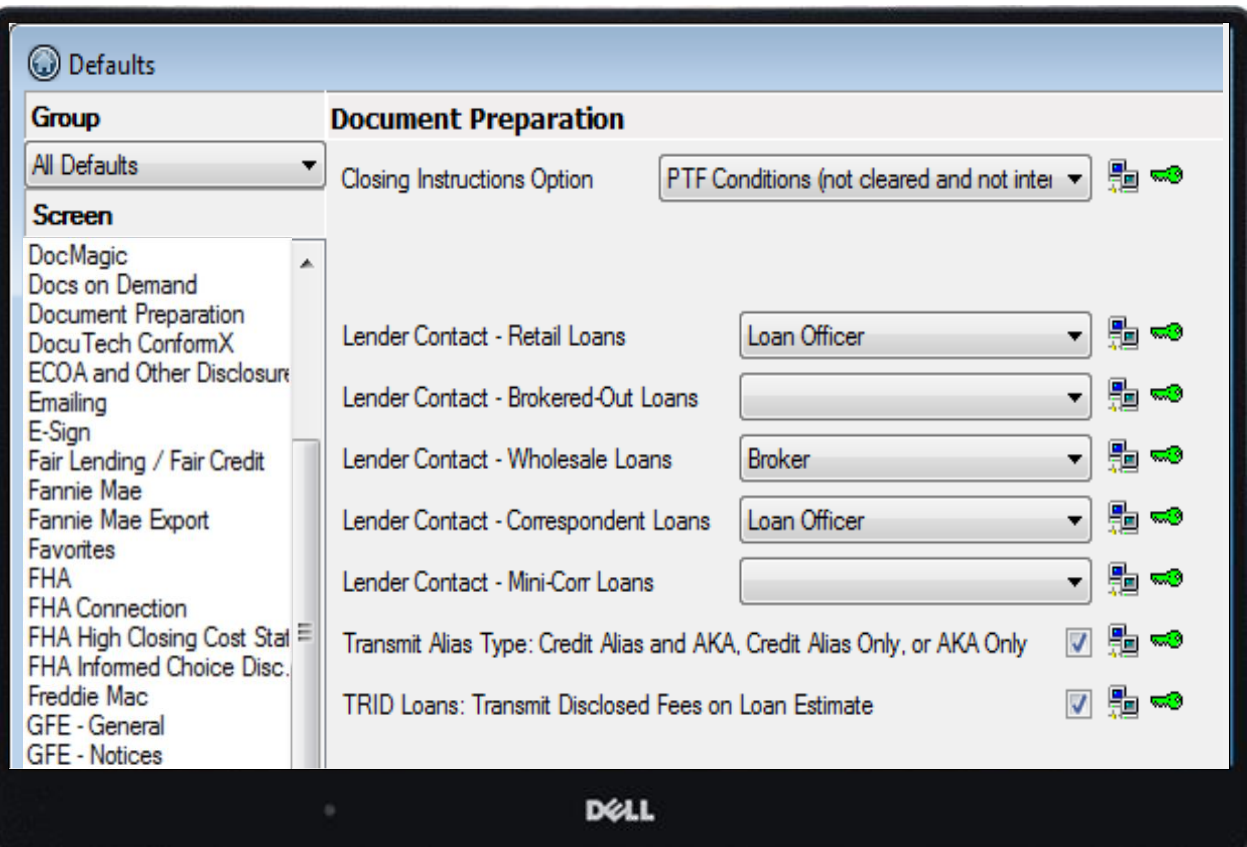

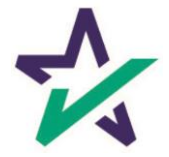